### Så här ansöker du om ATA-carnet i eata.se!

### Logga in på ditt konto i eata.se.

Under fliken "My carnets" kan du både beställa nya carneter samt få en överblick över dina tidigare ansökta Carneter också.

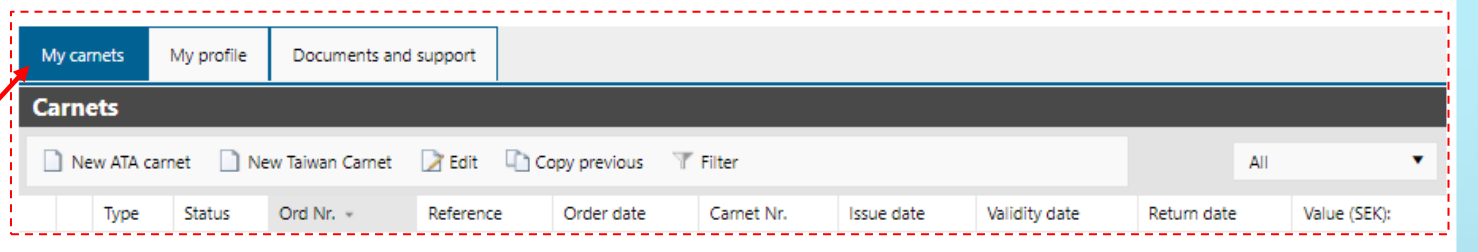

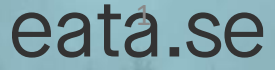

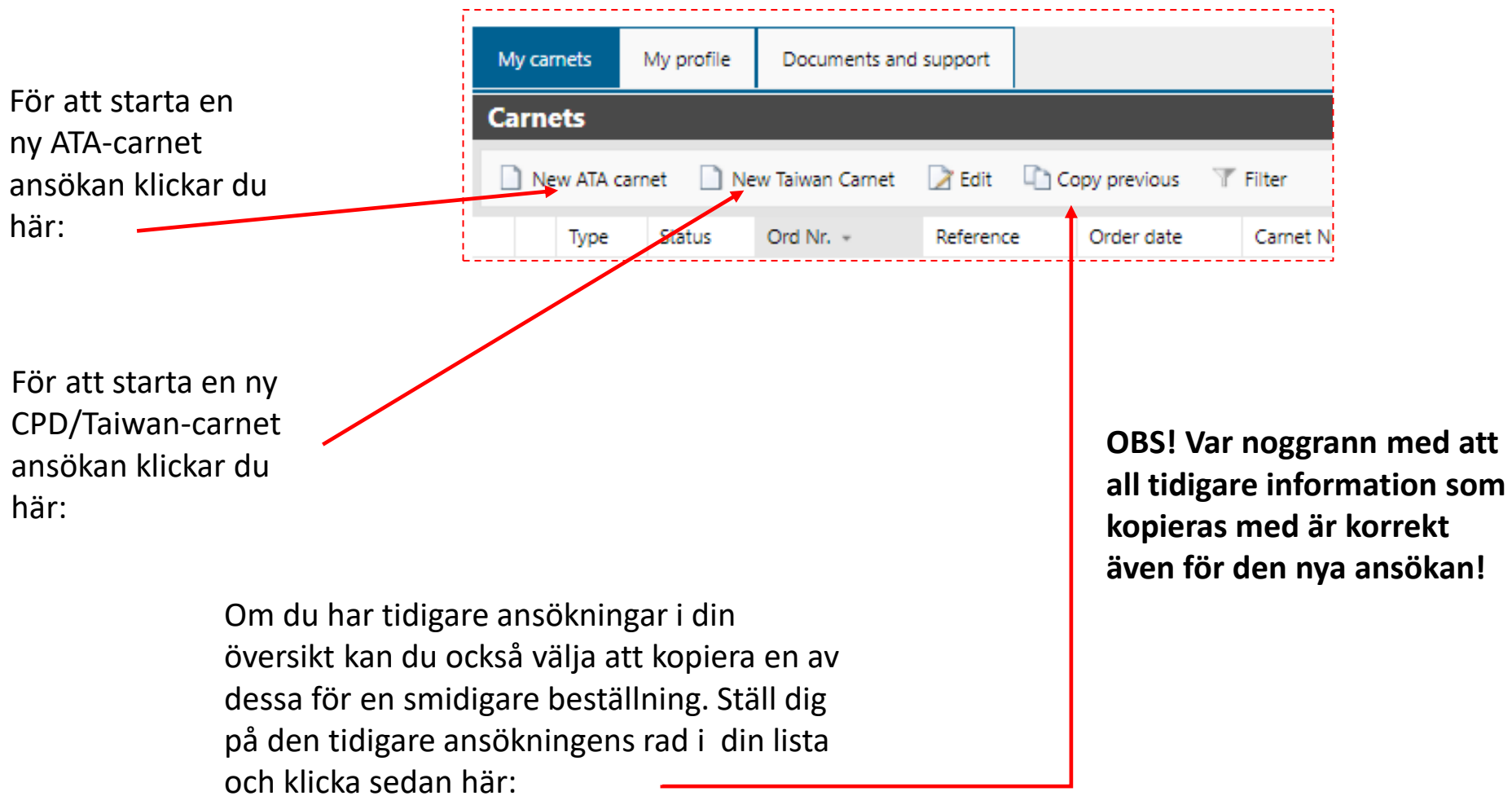

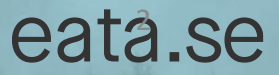

#### Sektion 1: Fyll i de grå fälten med informationen för din carnet

Ange en önskad referens för ansökan

här. (Den här informationen skrivs inte ut på carneten)

Fyll i uppgifterna för kontaktperson för carneten. Om det är samma person som kontoansvarig kan informationen lätt kopieras över genom att trycka på den gröna pilen, eller så kan du skriva informationen direkt i fälten.

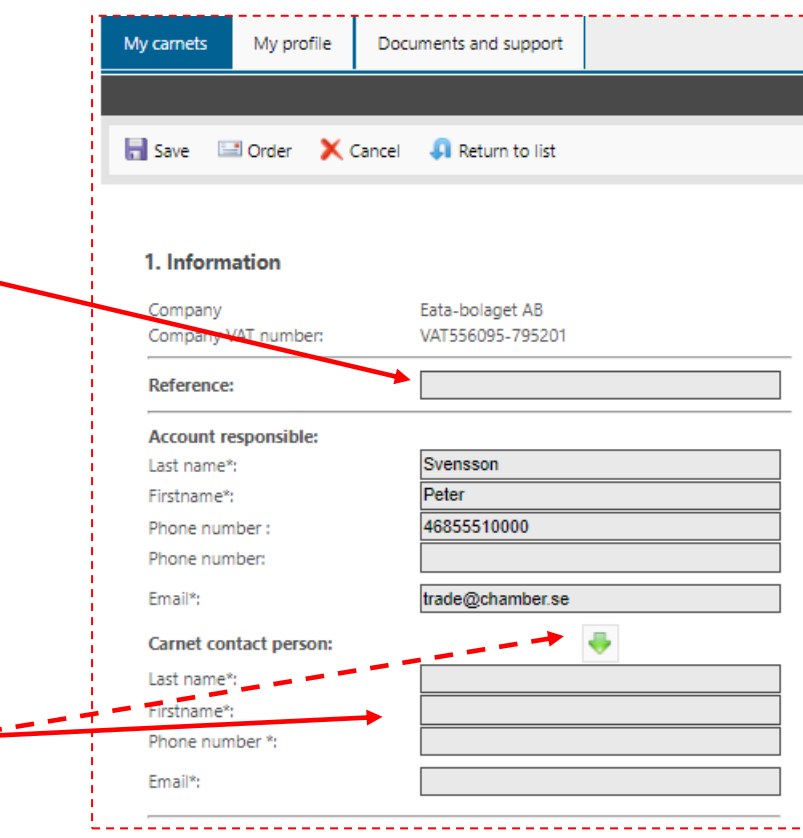

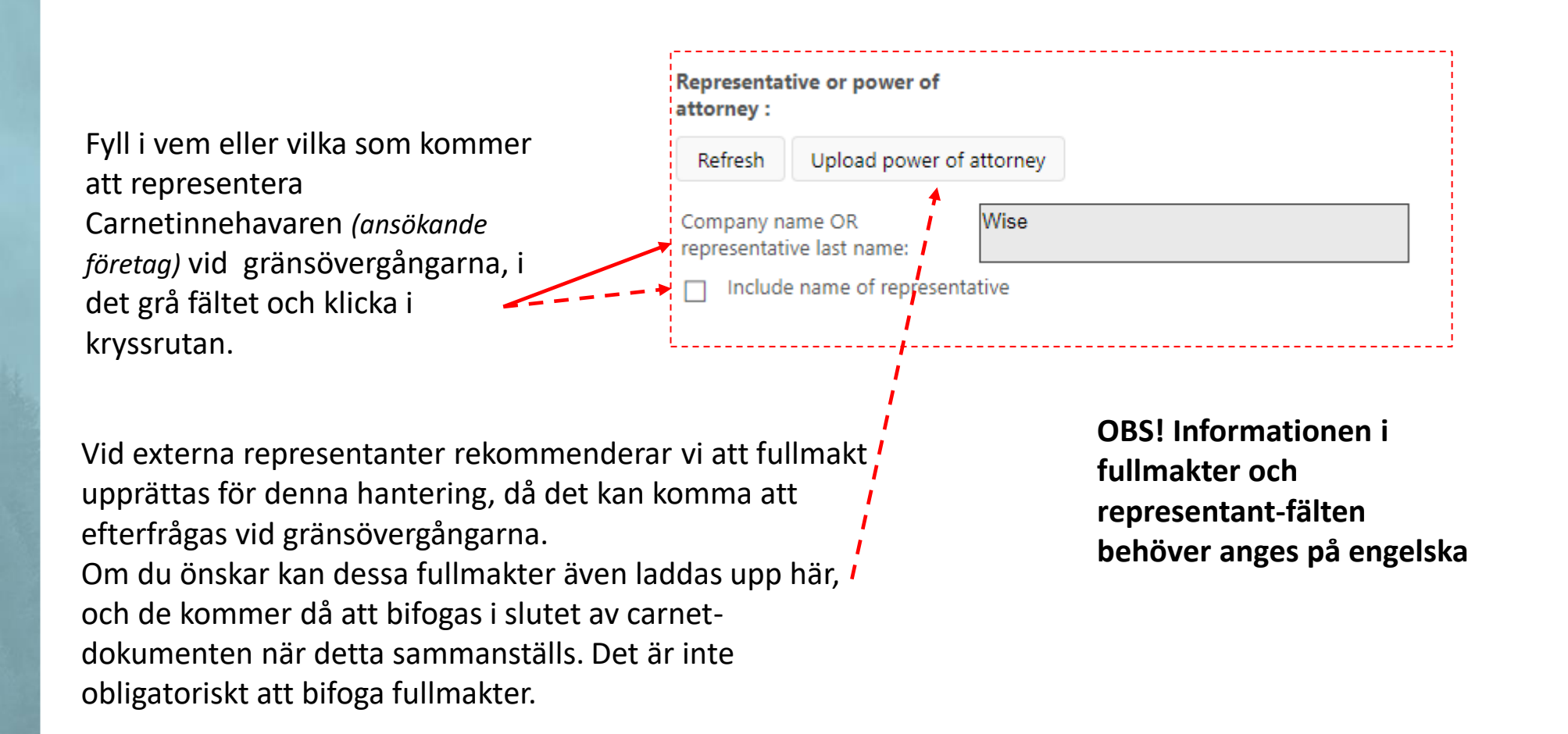

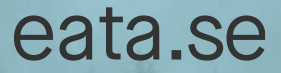

Räkna ut och fyll i hur många gränspassager som kommer inträffa under din resa, både till/från EU och andra länder.

Notera att det är EU´s yttre gräns som räknas som gränspassage även för Sverige. Passager mellan länder inom EU ska inte räknas in.

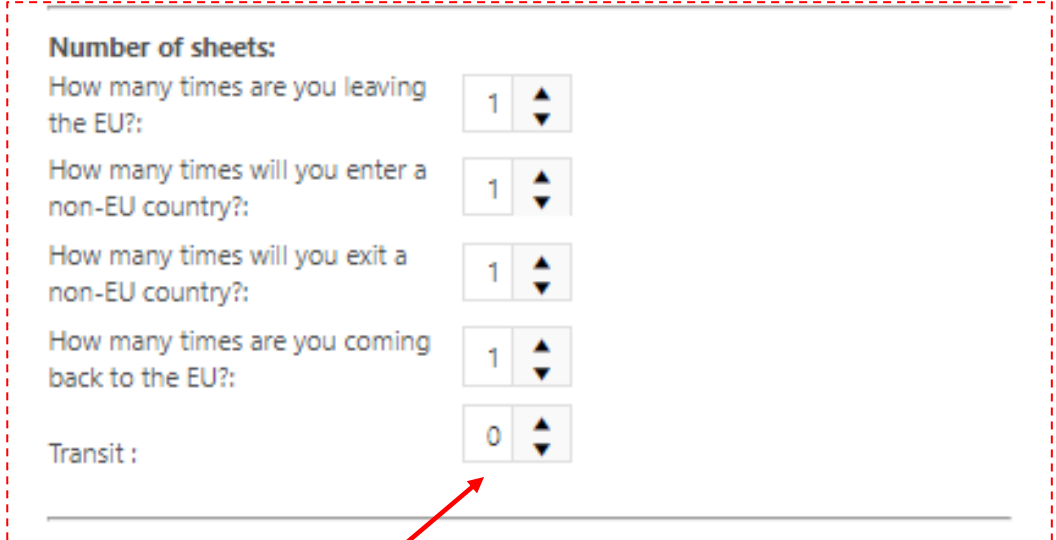

eata.se

Om du behöver *passera* igenom ett icke-EU land, genom det landets gränsövergångar, för att komma till din slutliga destination, kan du lägga till passager för transit också.

Ange vilket eller vilka användningsområden som carneten ska vara till för.

> Om det gäller en mässa, utställning eller kongress rekommenderar vi att namnet på tillställningen också anges då det kan underlätta vid inresan till din destination. Lägg till det i fritext-rutan i så fall.

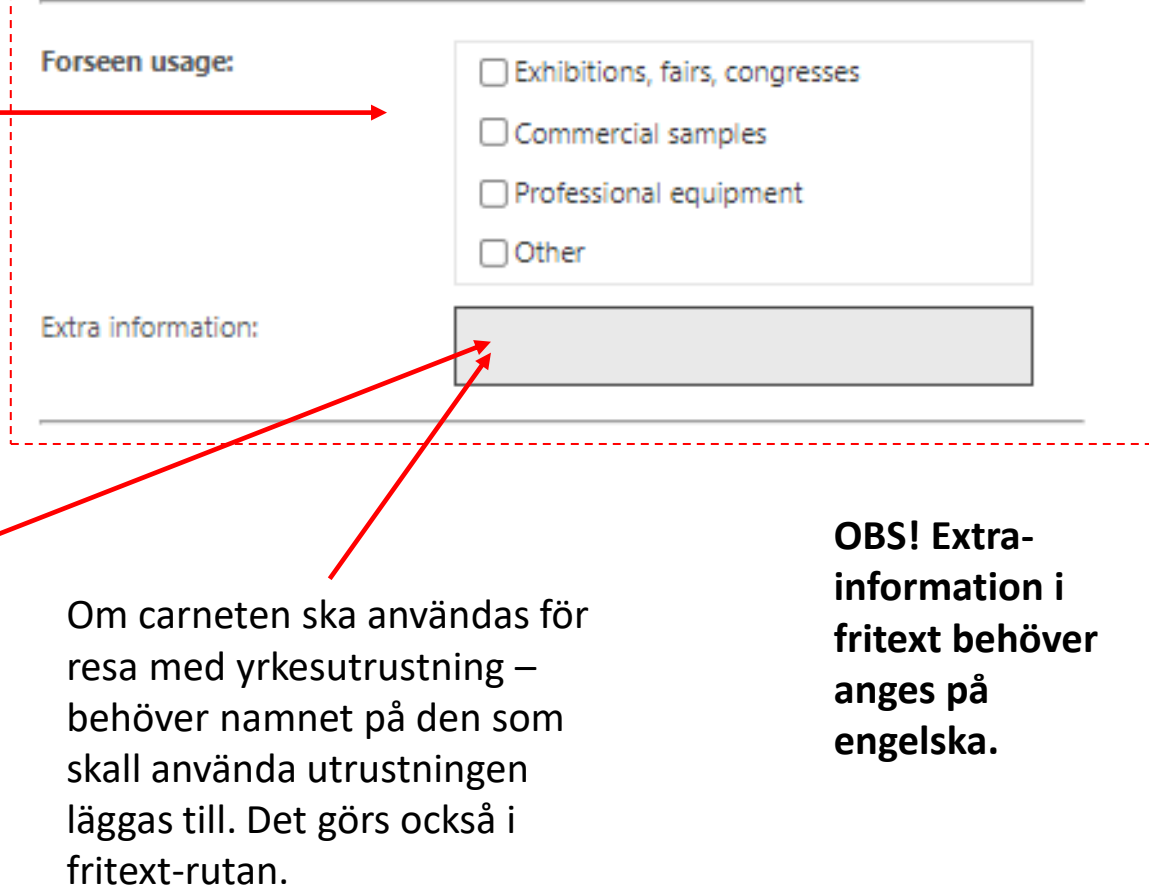

**Godkända eller ytterligare användningsområden för carneter kan variera mellan länder. För mer exakt information kring din resa kontakta din Handelskammare.**

till dig.

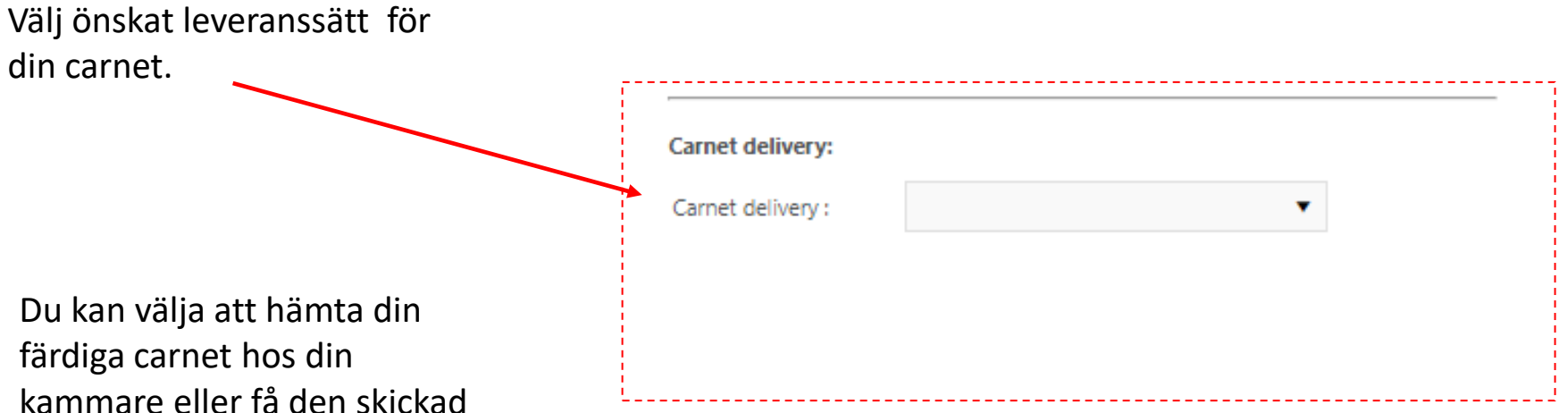

Information om önskat leveransdatum, expressbeställning eller postadresser kan läggas till i meddelandefunktionen i Sektion 4 där (se längre fram i guiden).

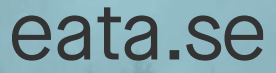

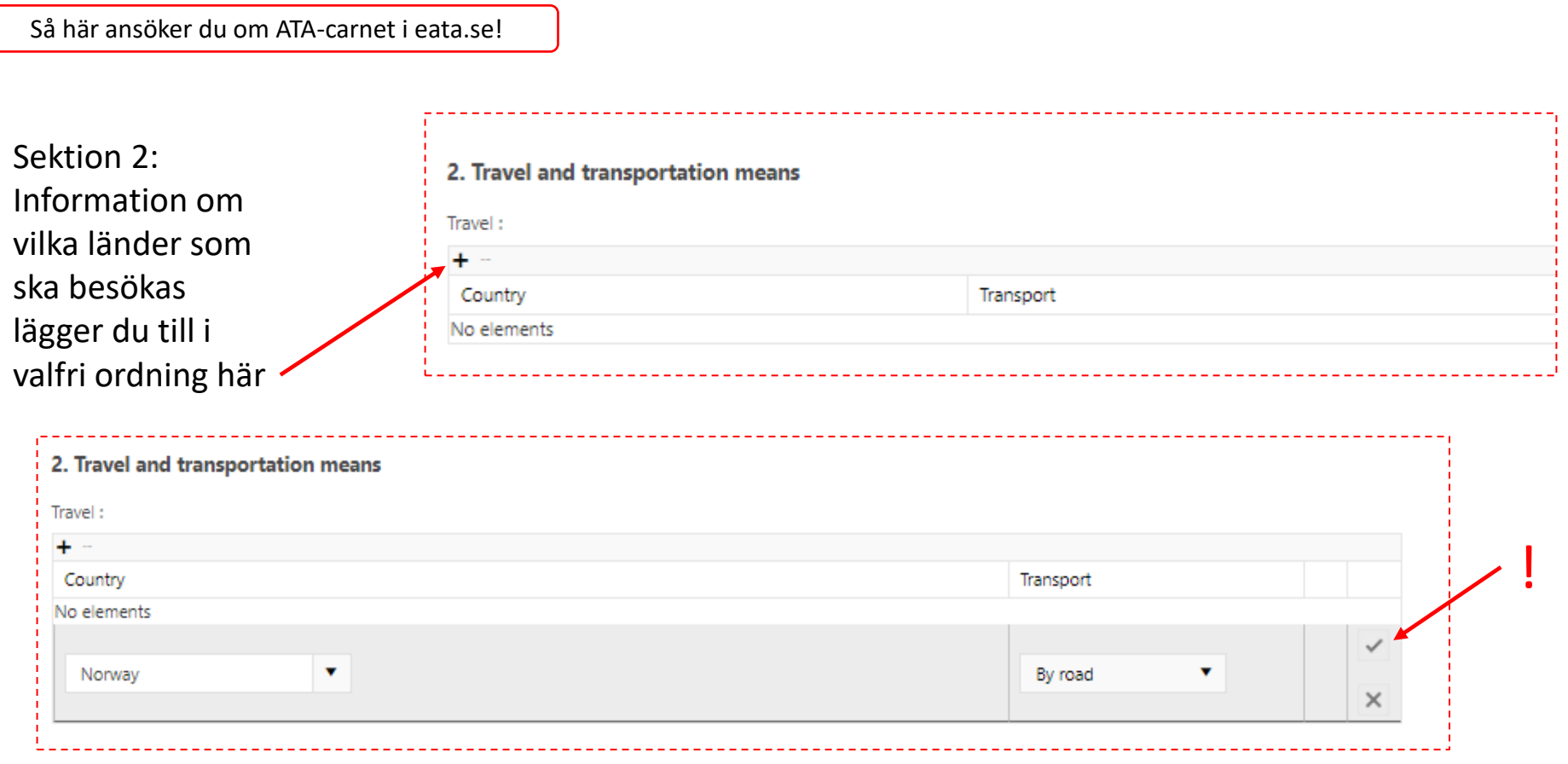

**Information om vilka länder som ska besökas eller transportsätt är inte obligatoriskt att ange, men är väsentlig för att din Handelskammare ska kunna ge rätt stöd och bedömning av carnetens möjliga funktion, och är därför starkt rekommenderad att fylla i.**

**Känner du inte till din fullständiga resa vid beställningen eller inte vill ange aktuella länder, övergår ansvaret istället till dig att säkerställa att din carnet uppfyller in och utresekrav på avsedda destinationer. Lägg då endast till en rad med alternativen "I don´t know at the moment" i denna sektion.**

Så här ansöker du om ATA-carnet i eata.se!

Sektion 3: Fyll i komplett artikelinformation för det gods som carneten ska omfatta.

Det finns två sätt att lägga till informationen:

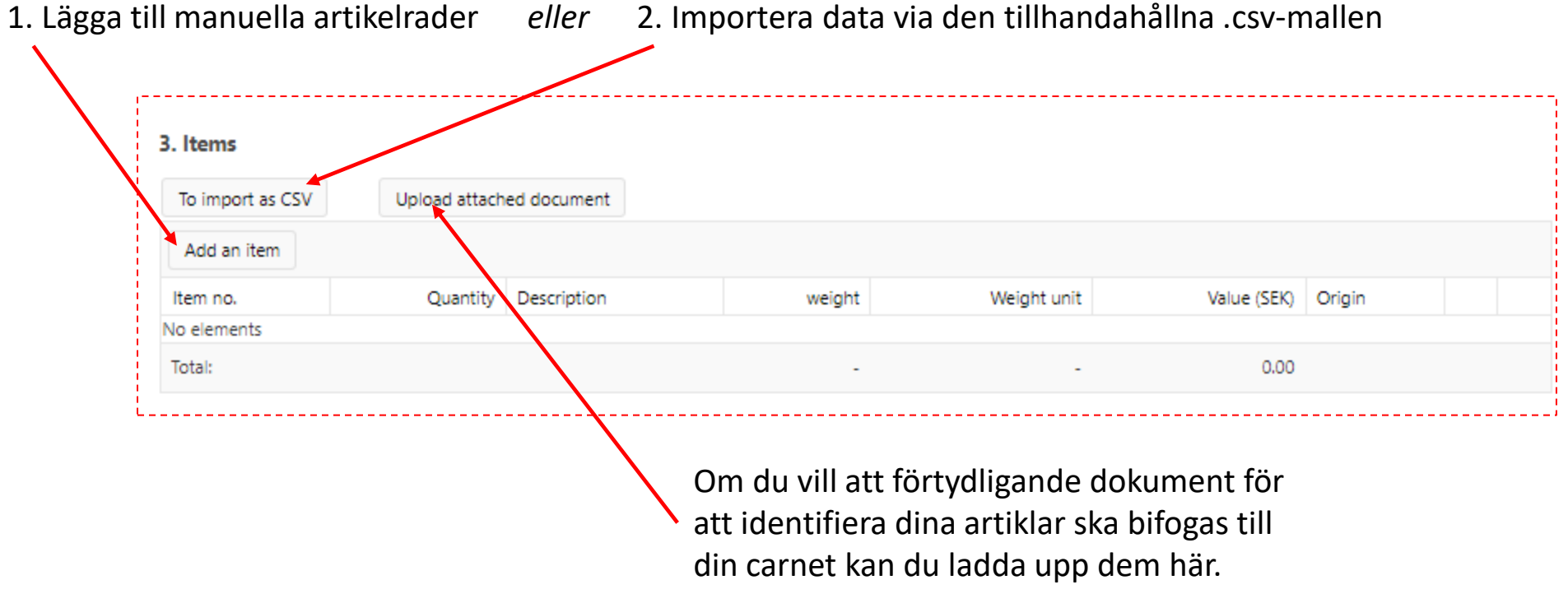

Så här ansöker du om ATA-carnet i eata.se!

#### Alternativ 1: Lägga till manuella artikelrader

Klicka på | Add an item

Fyll i komplett information i samtliga fält, per artikel eller artikeltyp.

Spara, och lägg till fler artikelrader om det behövs.

> **OBS! Artikelinformationen behöver anges på engelska.**

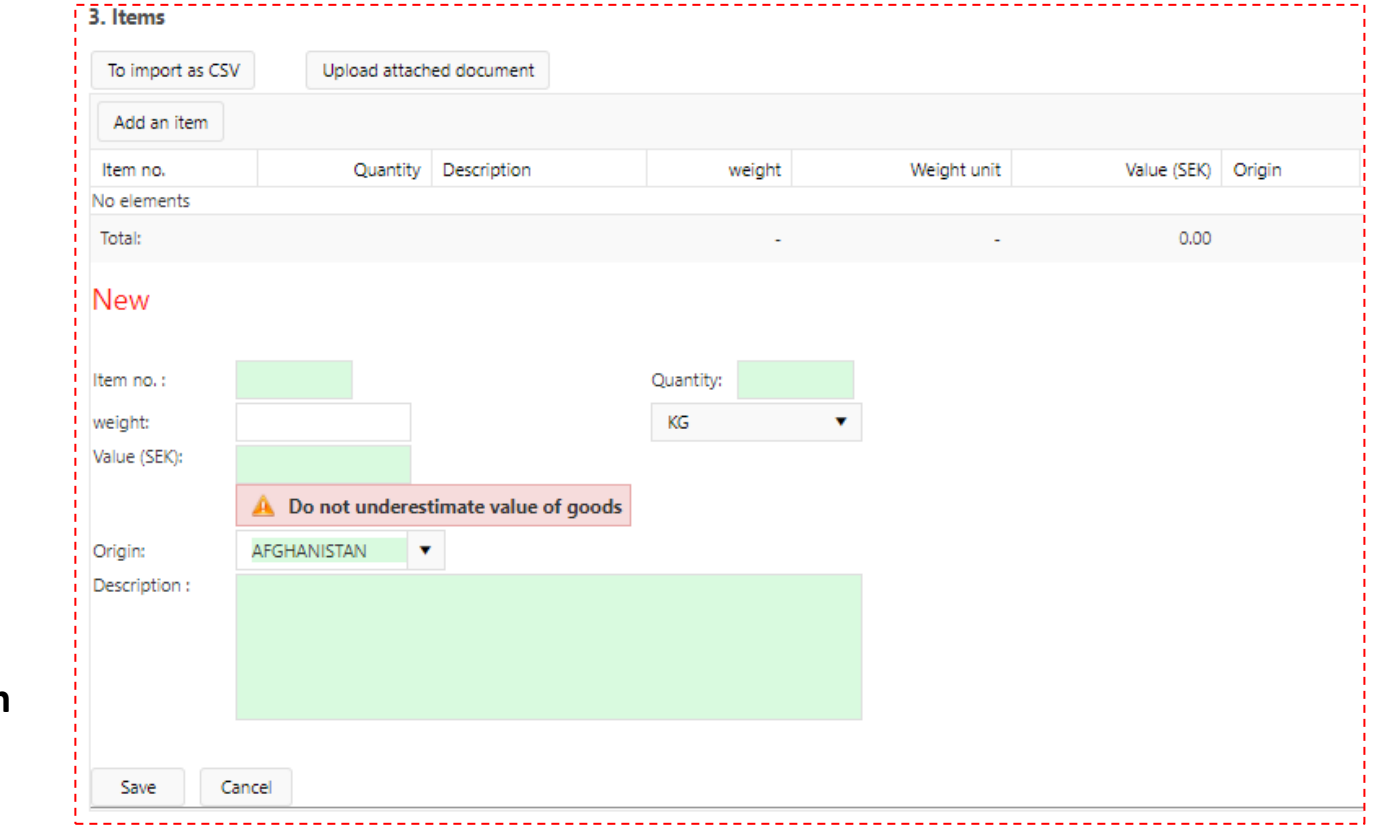

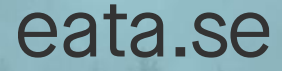

#### Alternativ 2: Importera data via den tillhandahållna .csv-mallen

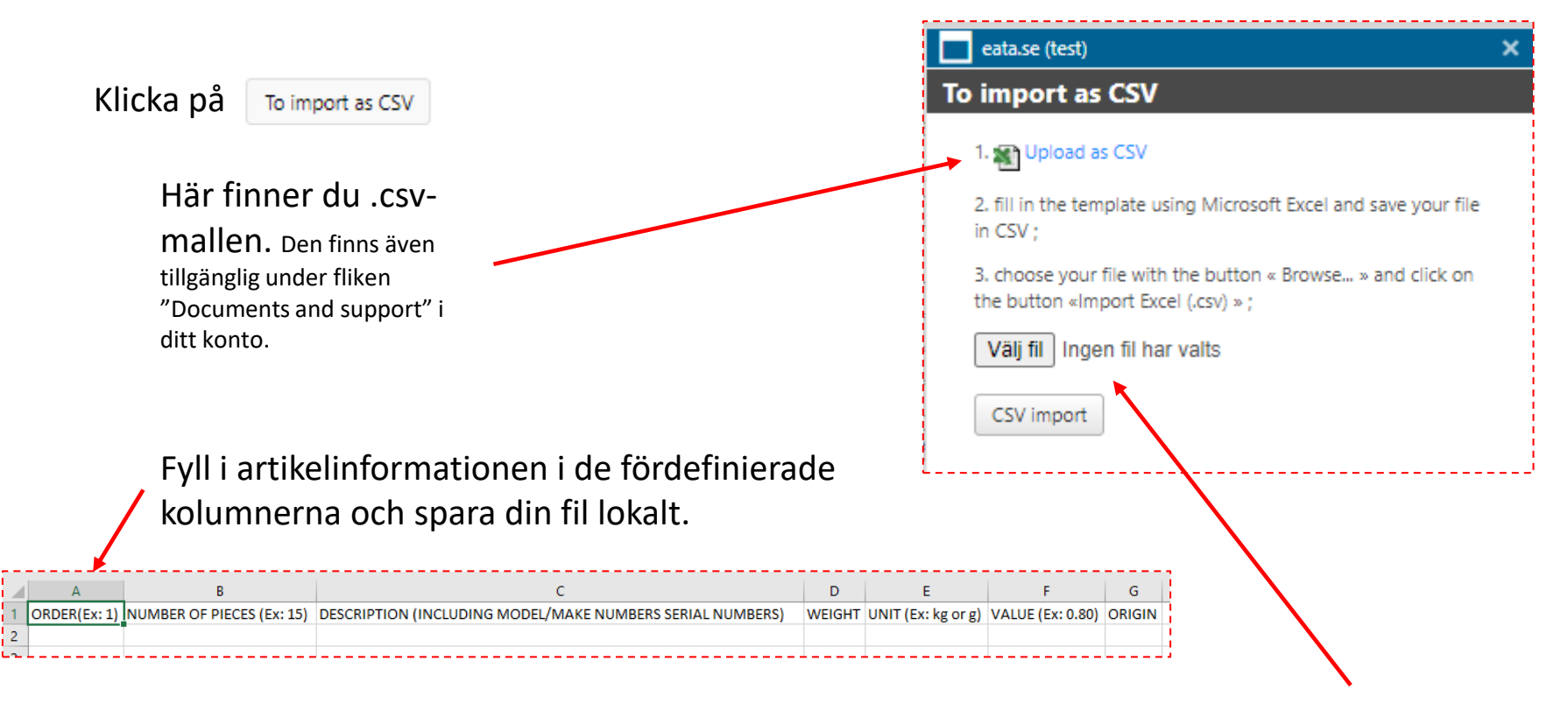

**OBS! Artikelinformationen behöver anges på engelska.**

Du kan sen ladda upp din lokala fil här och därefter importera artikelinformationen till ansökan

Sektion 4: I meddelande-funktionen kan önskemål om leveransdatum,

expressbeställning och postadresser anges.

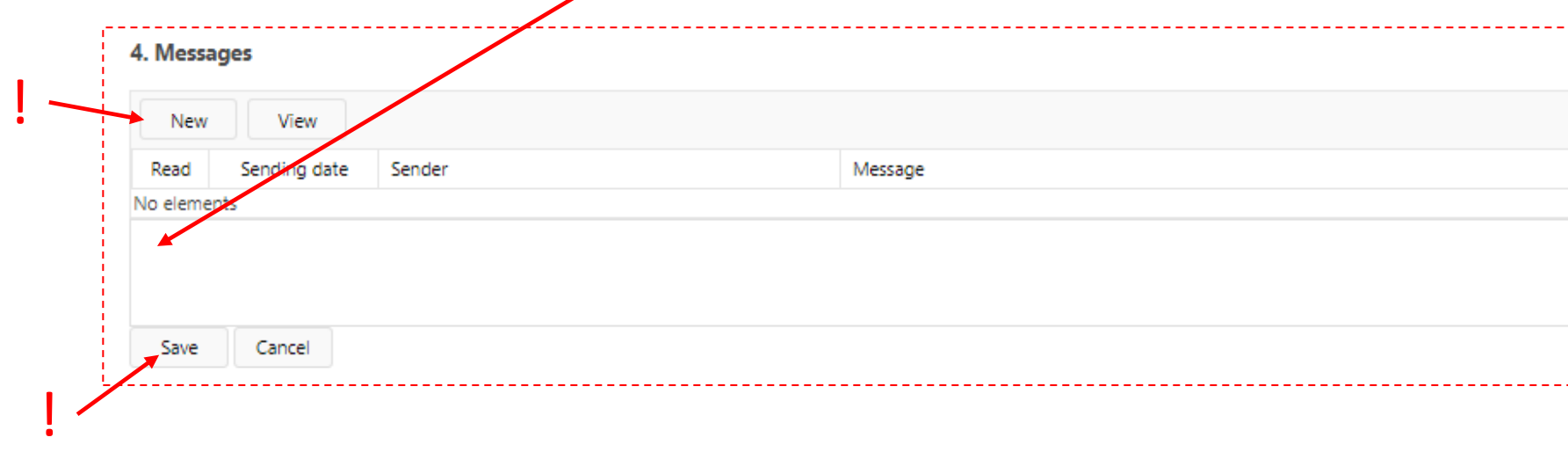

Har du några ytterligare frågor kring din carnet kan din Handelskammare besvara dem här också.

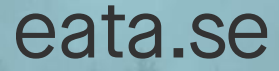

Sektion 5: I noterings-funktionen finns utrymme att göra egna noteringar för den aktuella carneten. Informationen syns enbart här, och kommer inte med på carneten eller till din Handelskammare.

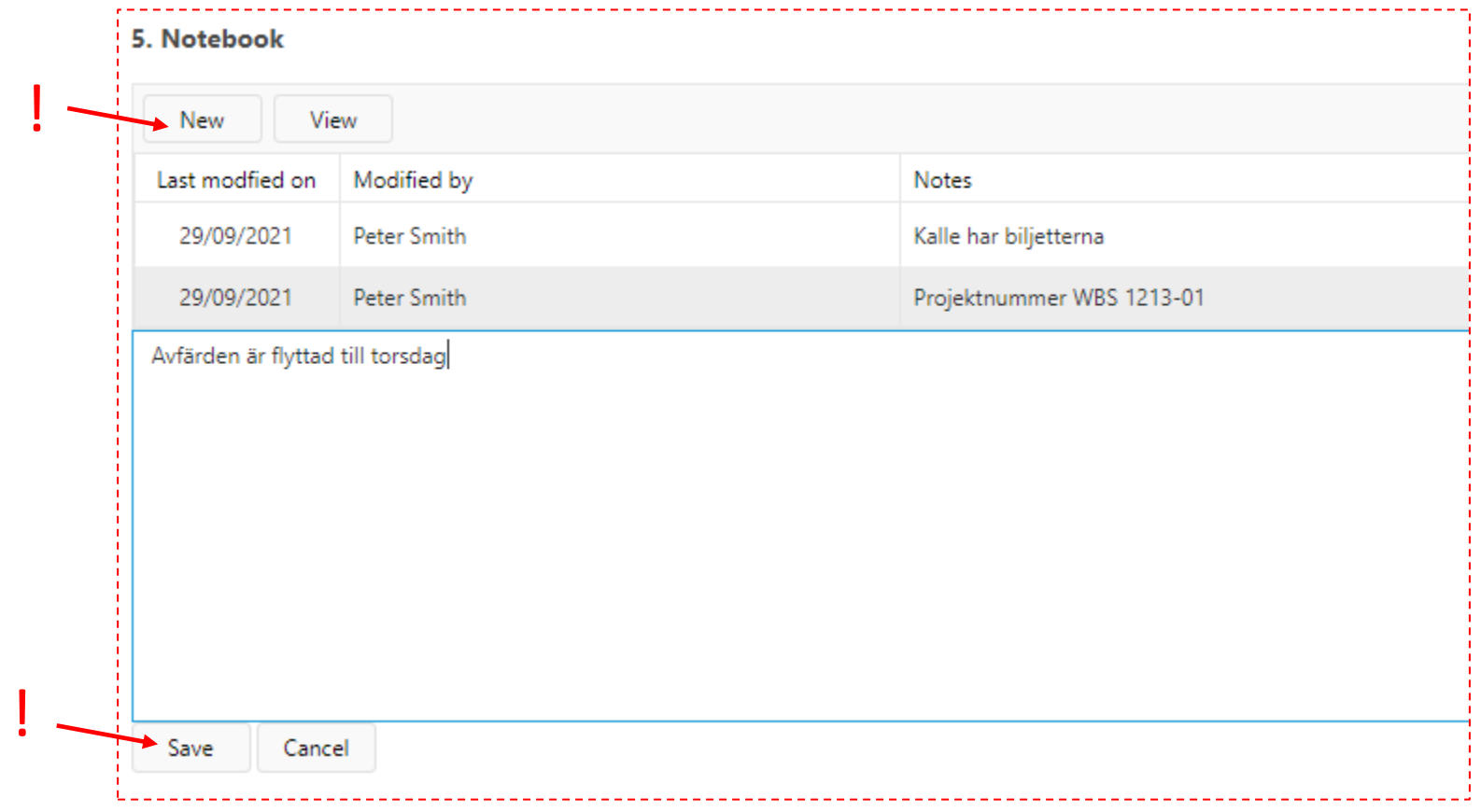

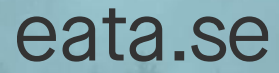

Om du är klar med din ansökan och vill skicka in den: granska att all angiven information är korrekt och klicka sedan på "Order".

Om du inte vill skicka in din ansökan just nu kan du istället välja att spara den som ett utkast genom att trycka på spara. Utkastet sparas då i din översiktslista och du kan återkomma till den när du vill fortsätta.

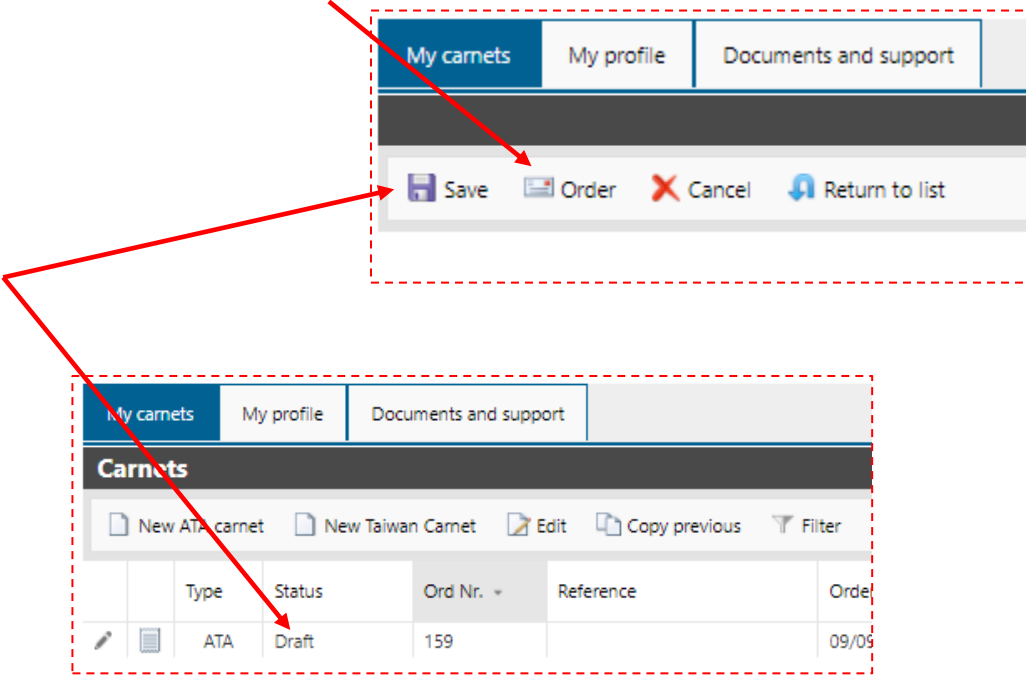

eata.se

När en beställning med komplett information inkommit till din Handelskammare påbörjas granskning och utfärdande och du kommer få meddelanden när din Carnet är klar för leverans.